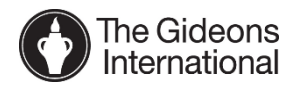

# **Camp Goal Planner Instructions**

### Table of Contents

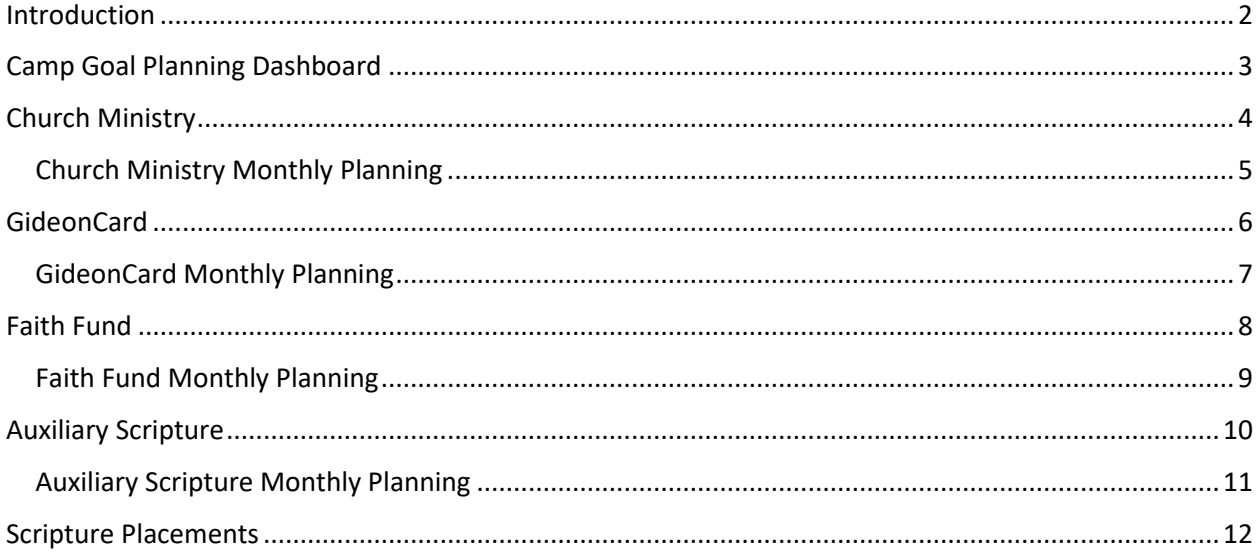

December 2017

### <span id="page-1-0"></span>Introduction

Welcome to the Camp Goal Planner! Camp goal planning has been revised beginning with the 2018- 2019 goal season. Goals are now being set in advance of the new fiscal year, with camps being the first to set goals. This "bottom up" approach gives the camp more of a voice in the goal setting process.

The landing page for the camp planner is called the Camp Goal Planning Dashboard. Everything at the camp level originates on this screen. Looking at the diagram below, think of the Camp Dashboard sitting above all the other pages. It links to all the goal category pages and displays the information planned on each.

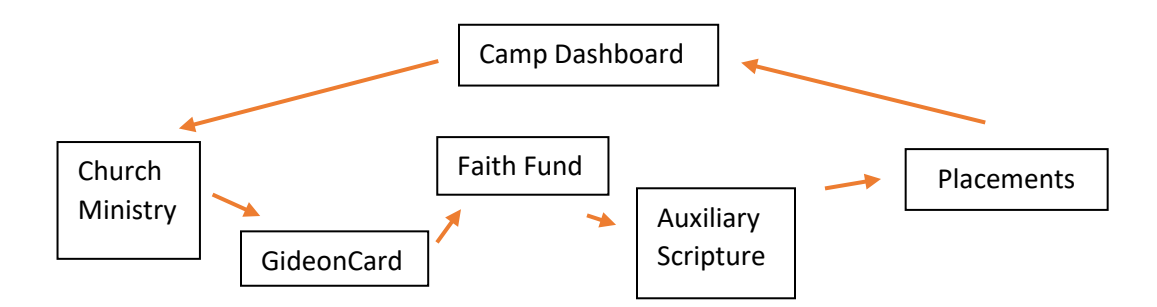

At any time, the user can jump from the Camp Dashboard to a specific page or return from a program page back to the Camp Dashboard. After planning, the Lock button is present to secure the goals.

The objective is for the goal planning to be completed prior to the start of the new fiscal year beginning June 1, 2018. To do so in a bottom up approach, camp goal planning must be completed by February 10, 2018.

Membership goals are not set at this time, and will follow the Net + 1 objective for each camp beginning June 1.

The pages that follow provide a more detailed description of the goal setting screens for this upcoming year.

## <span id="page-2-0"></span>Camp Goal Planning Dashboard

This is the opening screen for goal planning. Camp Receipt and Placement goals are planned, with references to current year goals as well as the past two-year actual results.

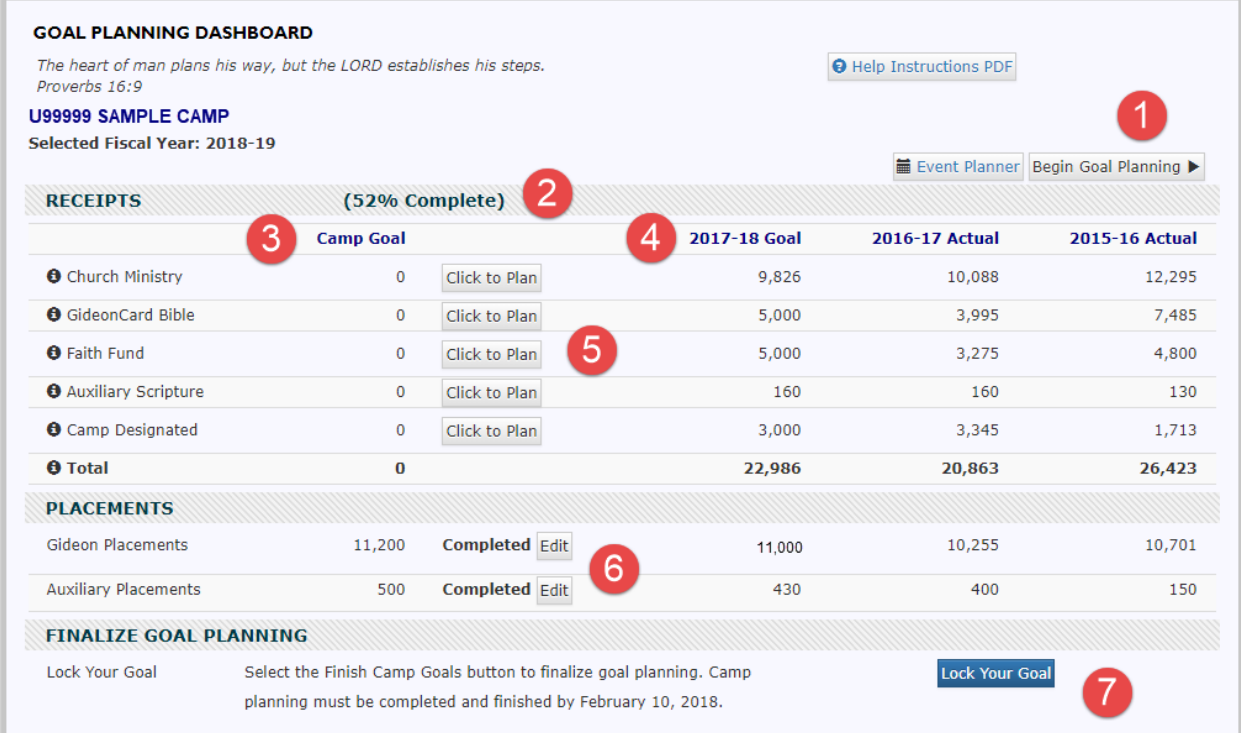

- 1. Begin Goal Planning This starts the process by advancing to the first goal planning page, Church Ministry. Alternatively, you have the flexibility to jump around to individual planning pages by selecting the Click to Plan button on that respective line.
- 2. Percentage complete indicator measures the percent of camp goals planned. The indicator will display 100% Complete when the camp plans each of the receipt and placement pages. Camp Designated is an optional category and does not factor into the percentage complete calculation.
- 3. Camp Goal as each page is completed, the goal for the program category will display.
- 4. Reference columns comparison information is provided for planning purposes. The goals set for the current year as well as prior two-year actual results are displayed.
- 5. Click to Plan the dashboard allows the flexibility to jump to any page for planning. Goals may be planned in any order. When planning is completed for the program category, the Click to Plan button will display as "Completed" with an Edit button.
- 6. Completed Edit When planning is completed for the chosen program category, the Click to Plan button will redisplay as Completed Edit. This button allows for quick navigation back to the planner page should revisions be desired.
- 7. Review and Lock Goal Plans Once all the planning is completed, this button is chosen to lock the camp goals. It will then display as Unlock Your Goal. This is to allow the camp to make any corrections after the goals have been locked, but will be disabled once camp planning is completed on February 10, 2018.

# <span id="page-3-0"></span>Church Ministry

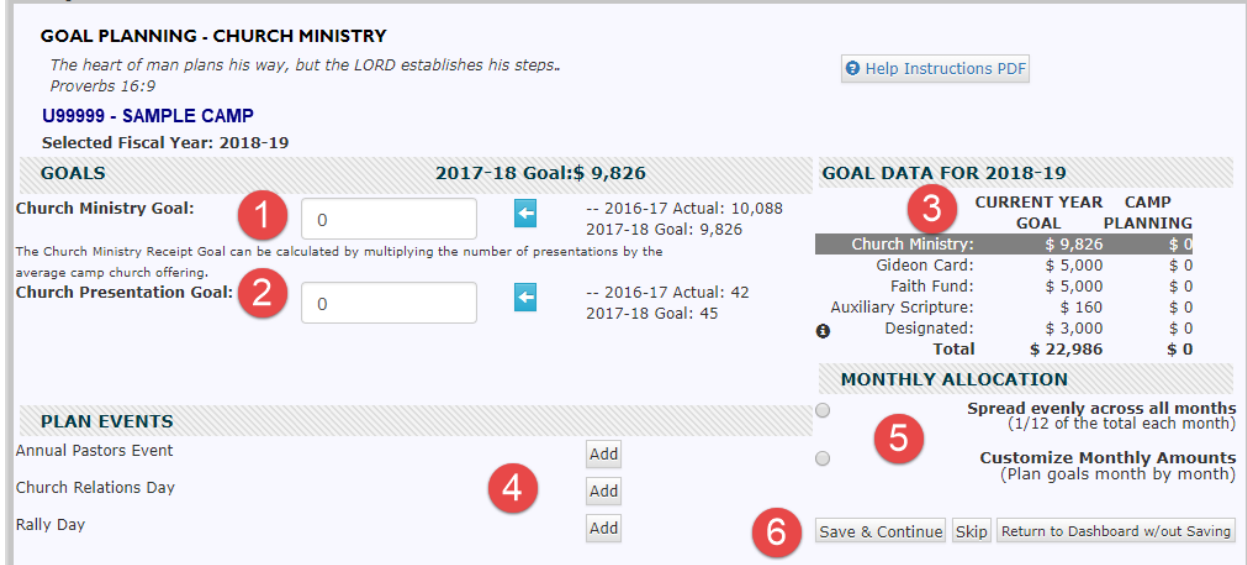

- 1. Church Ministry Goal the total receipts the camp plans to raise this upcoming year. The prior year actual and current year goal are provided as a reference. Selecting the blue and white arrow will transfer the current year goal into the camp Church Ministry Goal.
- 2. Church Presentation Goal the target goal for presentations is inserted. The prior year actual and current year goal are provided as a reference. Selecting the blue and white arrow will transfer the current year goal into the camp Church Presentation Goal.
- 3. Goal Data as each program category is completed, the goal will appear, and the overall total will update.
- 4. Plan Events activities associated with this program category are listed on this page. Select the Add button to plan the event. **Note: Events already inserted on the Camp Event Planner do not need to be reinserted in this planner.**
- 5. Monthly Allocation by default the goal planned on this page will allocate evenly over 12 months. Select the circle next to Customize Monthly Amounts to plan for specific amounts in specific months. A new page will open to customize the goal.
- 6. Save and Continue / Skip / Return to Dashboard w/out Saving each of these buttons create a specific action. Save and Continue saves data on the page and advances to the next page. Skip advances to the next page without saving data entered. Return to Dashboard w/out Saving returns to the Camp Dashboard without saving data entered. Only selecting Save and Continue will save work entered on the page.

#### <span id="page-4-0"></span>Church Ministry Monthly Planning

This is a sample of Customize Monthly Amounts view if chosen on the Church Ministry program page.

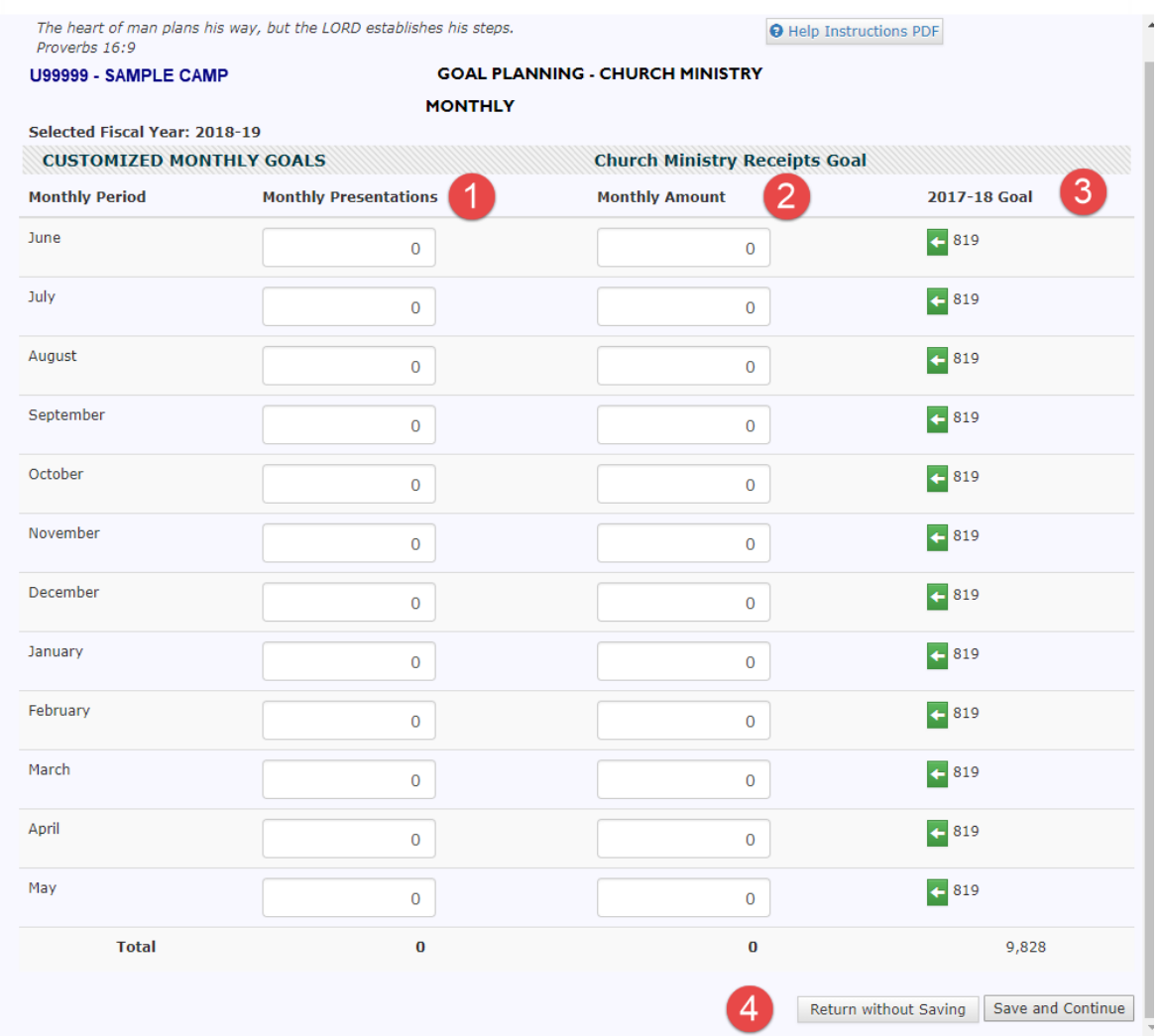

- 1. Monthly Presentations by default this spreads the presentation goal equally as possible across all twelve months. The total at the bottom of the column is the planned presentation count from the prior screen. Edit the monthly presentations to achieve the desired monthly goal. Any new total goal set will be transferred back to Church Presentations.
- 2. Monthly Amount by default this spreads the receipt goal equally as possible across all twelve months. The total at the bottom of the column is the receipt goal from the prior screen. Edit the monthly receipts to achieve the desired monthly goal. Any new total goal set will be transferred back to Church Ministry Receipts.
- 3. 2017-18 Goal indicates the monthly goal receipt amount from the current fiscal year. Selecting the arrow will transfer that amount into the Monthly Amount goal box.
- 4. Return without Saving / Save and Continue to save changes, select Save and Continue. Otherwise, all changes will be discarded. Either button returns to the Church Ministry page.

### <span id="page-5-0"></span>GideonCard

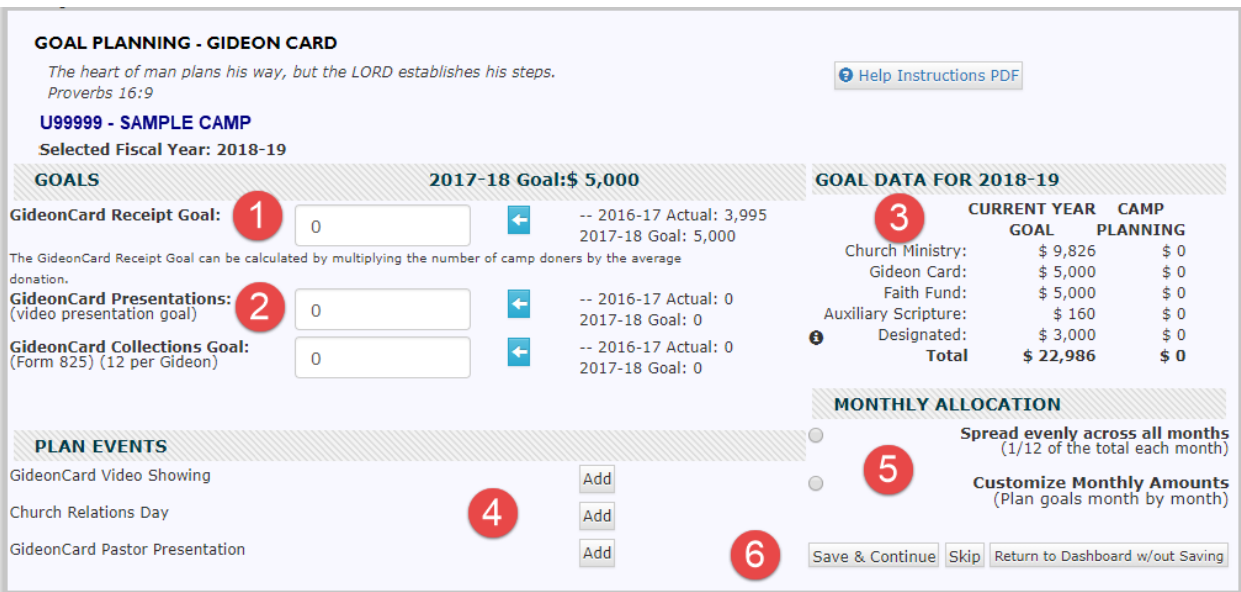

- 1. GideonCard Receipt Goal insert the camp's projected camp GideonCard goal. This can be calculated by multiplying the number of camp donors by the average donation. The prior year actual and current year goal is provided as a reference. Selecting the blue and white arrow will move the current year goal into the camp GideonCard Receipt Goal.
- 2. GideonCard Presentations and GideonCard Collections goals for each are inserted here. The prior year actual and current year goal are provided as a reference. These goals as well as actuals appear on the Camp Dashboard as well as Monthly Camp Report.
- 3. Goal Data as each program category is completed, the goal will appear, and the overall total will update.
- 4. Plan Events activities associated with this program category are listed on this page. Select the Add button to plan the event. **Note: Events already completed on the Camp Event Planner do not need to be reinserted in this planner.**
- 5. Monthly Allocation select how the goal should be spread. Choosing Spread evenly across all months will allocate evenly over 12 months. Select the circle next to Customize Monthly Amounts to plan for specific amounts in specific months. A new page will open to customize the goal.
- 6. Save and Continue / Skip / Return to Dashboard w/out Saving each of these buttons create a specific action. Save and Continue saves data on the page and advances to the next page. Skip advances to the next page without saving data entered. Return to Dashboard w/out Saving returns to the Camp Dashboard without saving data entered. Only selecting Save and Continue will save work entered on the page.

#### <span id="page-6-0"></span>GideonCard Monthly Planning

This is a sample of Customize Monthly Amounts view if chosen on the GideonCard program page.

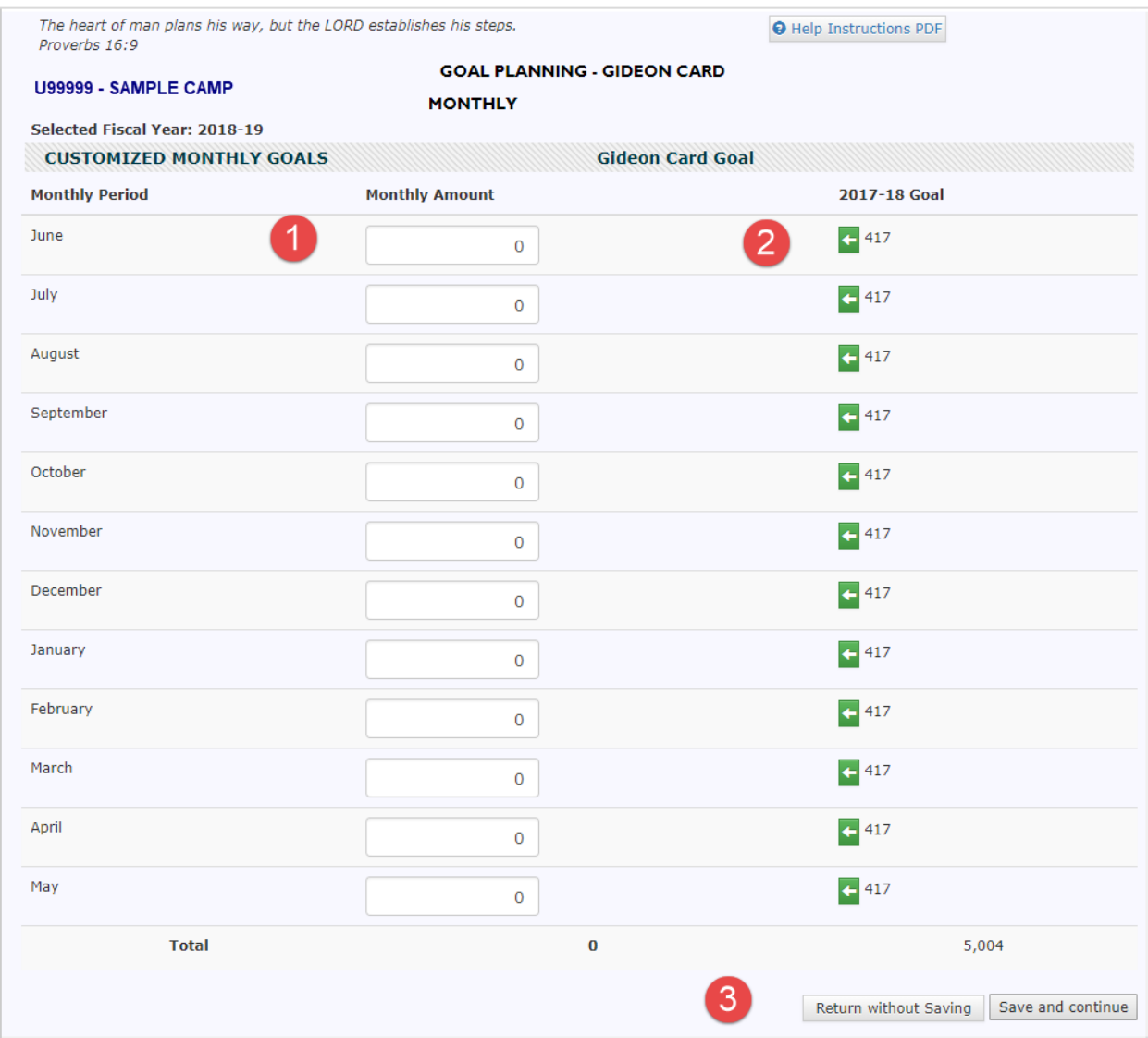

- 1. Monthly Amount by default this spreads the receipt goal equally as possible across all twelve months. The total at the bottom of the column is the receipt goal from the prior screen. Edit the monthly receipts to achieve the desired monthly goal. Any new total goal set will be transferred back to the GideonCard Receipt Goal.
- 2. 2017-18 Goal indicates the monthly goal receipt amount from the current fiscal year. Selecting the arrow will transfer that amount into the Monthly Amount goal box.
- 3. Return without Saving / Save and Continue to save changes, select Save and Continue. Otherwise, all changes will be discarded. Either button returns to the GideonCard page.

### <span id="page-7-0"></span>Faith Fund

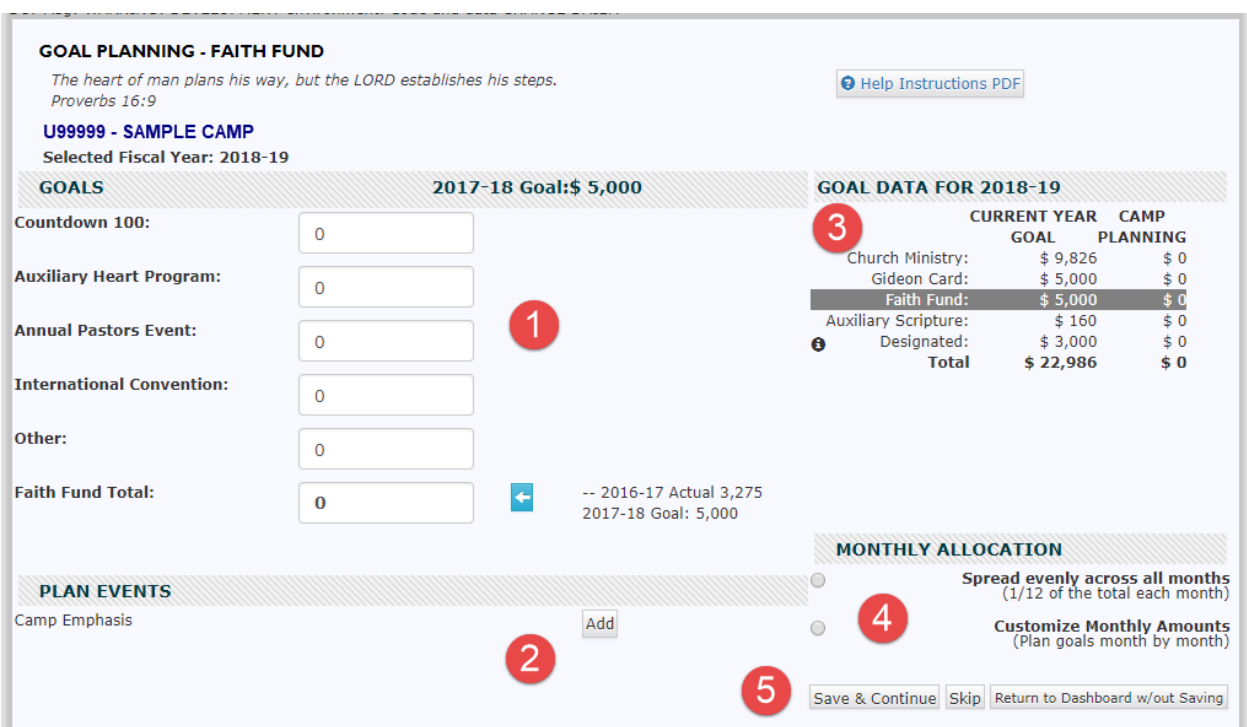

- 1. Faith Fund events- Countdown 100, Auxiliary Heart Program, Annual Pastors Event, International Convention, Other – these boxes are used as a working tool to help calculate the overall camp Faith Fund goal. They are not otherwise stored or used for any other purposes. Insert the camp's projections to arrive at a Faith Fund goal. Completing these boxes will insert the goal in the Camp Planning column. Prior year actual results as well as the current year goal are listed as reference.
- 2. Camp Planning as each program category is completed, the goal will appear in this column. The total in this column will update as each category is planned.
- 3. Plan Events activities associated with this program category are listed on this page. Select the Add button to plan the event. **Note: Events already completed on the Camp Event Planner do not need to be reinserted in this planner.**
- 4. Monthly Allocation select how the goal should be spread. Choosing Spread evenly across all months will allocate evenly over 12 months. Select the circle next to Customize Monthly Amounts to plan for specific amounts in specific months. A new page will open to customize the goal.
- 5. Save and Continue / Skip / Return to Dashboard w/out Saving each of these buttons create a specific action. Save and Continue saves data on the page and advances to the next page. Skip advances to the next page without saving data entered. Return to Dashboard w/out Saving returns to the Camp Dashboard without saving data entered. Only selecting Save and Continue will save work entered on the page.

#### <span id="page-8-0"></span>Faith Fund Monthly Planning

This is a sample of Customize Monthly Amounts view if chosen on the Faith Fund program page.

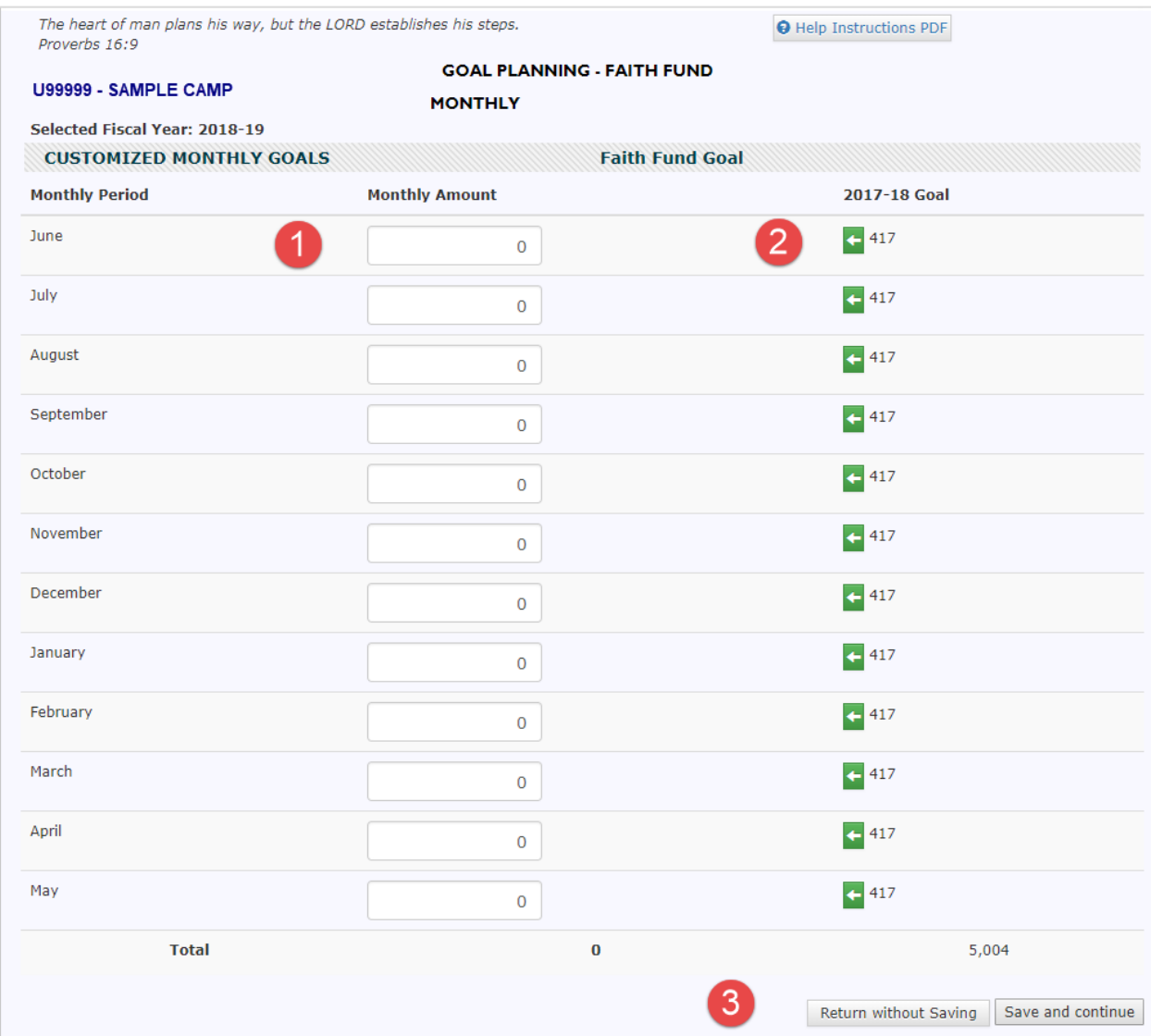

- 1. Monthly Amount by default this spreads the receipt goal equally as possible across all twelve months. The total at the bottom of the column is the receipt goal from the prior screen. Edit the monthly receipts to achieve the desired monthly goal. Any new total goal set will be transferred back to the GideonCard Receipt Goal.
- 2. 2017-18 Goal indicates the monthly goal receipt amount from the current fiscal year. Selecting the arrow will transfer that amount into the Monthly Amount goal box.
- 3. Return without Saving / Save and Continue to save changes, select Save and Continue. Otherwise, all changes will be discarded. Either button returns to the Faith Fund page.

# <span id="page-9-0"></span>Auxiliary Scripture

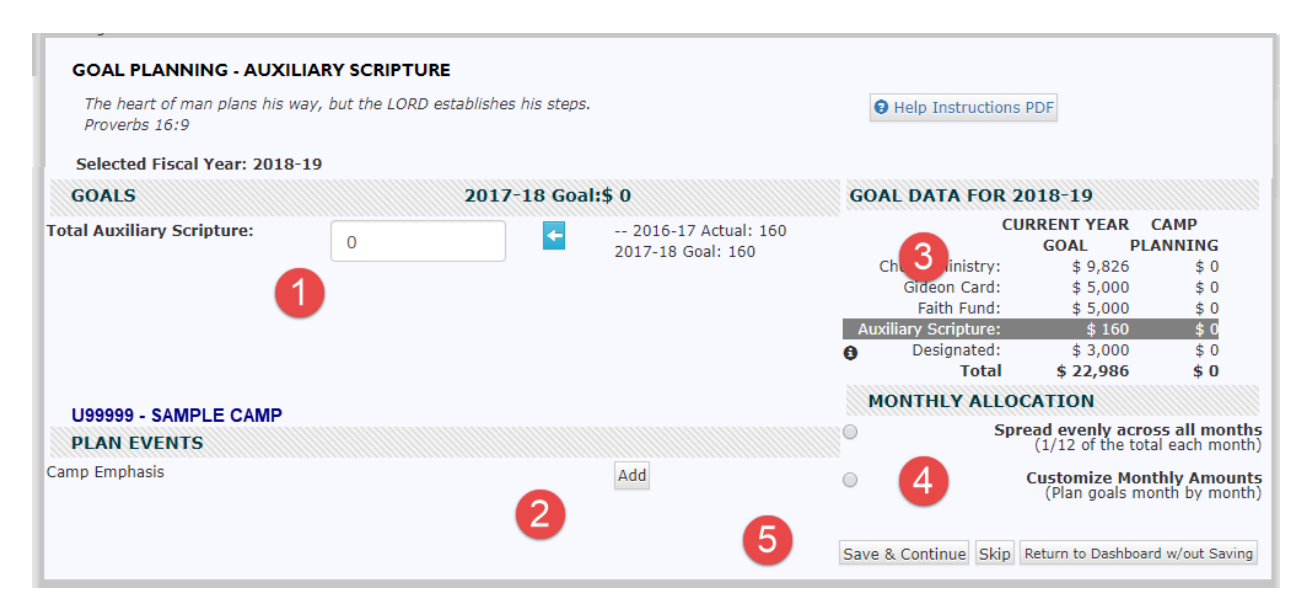

- 1. Total Auxiliary Scripture insert the planned goal for this fiscal year. Prior year actual results as well as the current year goal are listed as reference. Completing this box will insert the goal in the Camp Planning column.
- 2. Plan Events activities associated with this program category are listed on this page. Select the Add button to plan the event. **Note: Events already completed on the Camp Meeting and Event Planner do not need to be reinserted in this planner.**
- 3. Goal Data as each program category is completed, the goal will appear in this column. The total in this column will update as each category is planned.
- 4. Monthly Allocation select how the goal should be spread. Choosing Spread evenly across all months will allocate evenly over 12 months. Select the circle next to Customize Monthly Amounts to plan for specific amounts in specific months. A new page will open to customize the goal.
- 5. Save and Continue / Skip / Return to Dashboard w/out Saving each of these buttons create a specific action. Save and Continue saves data on the page and advances to the next page. Skip advances to the next page without saving data entered. Return to Dashboard w/out Saving returns to the Camp Dashboard without saving data entered. Only selecting Save and Continue will save work entered on the page.

#### <span id="page-10-0"></span>Auxiliary Scripture Monthly Planning

This is a sample of Customize Monthly Amounts view if chosen on the Auxiliary Scripture program page.

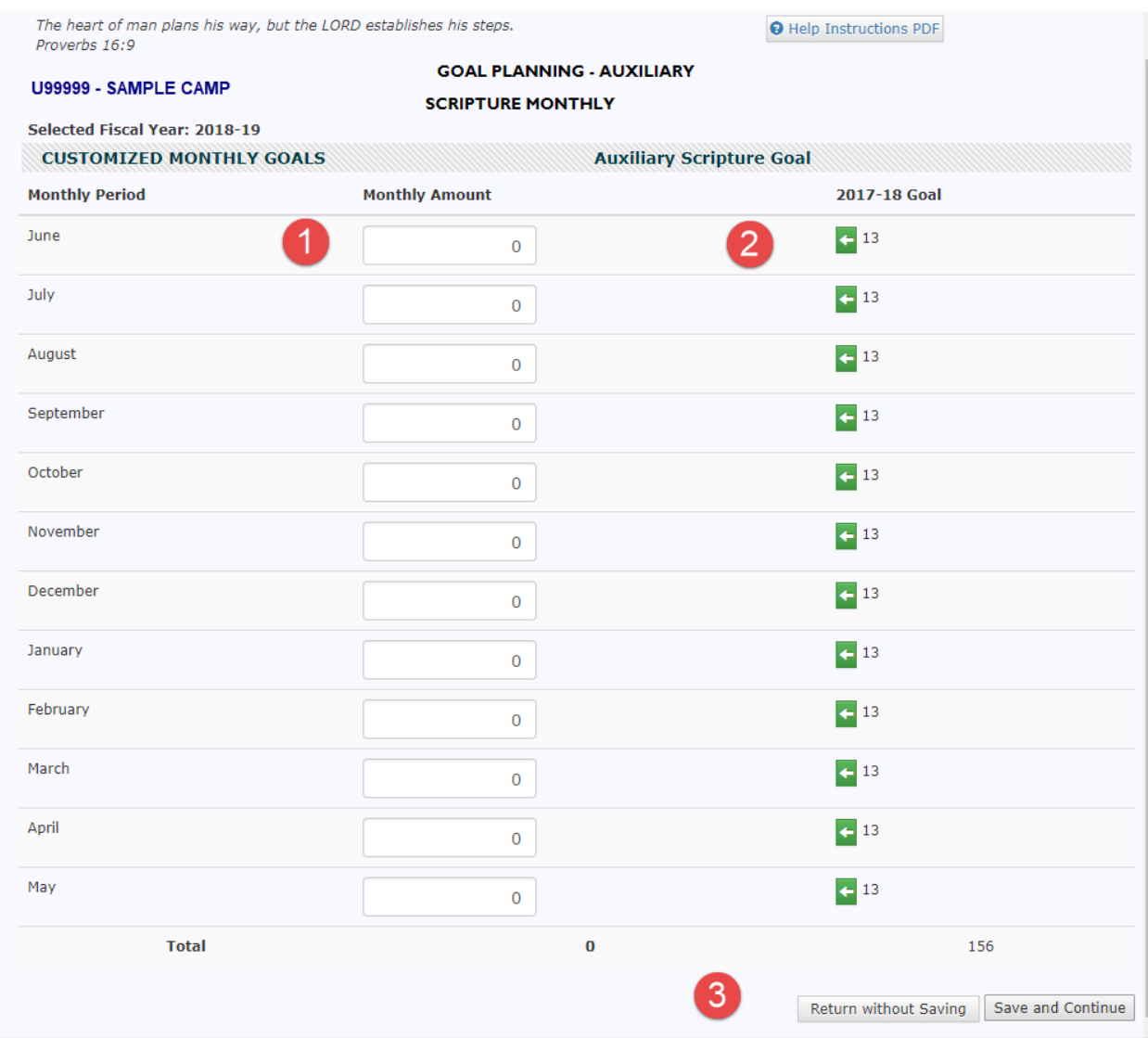

- 1. Monthly Amount by default this spreads the receipt goal equally as possible across all twelve months. The total at the bottom of the column is the receipt goal from the prior screen. Edit the monthly receipts to achieve the desired monthly goal. Any new total goal set will be transferred back to the GideonCard Receipt Goal.
- 2. 2017-18 Goal indicates the monthly goal receipt amount from the current fiscal year. Selecting the arrow will transfer that amount into the Monthly Amount goal box.
- 3. Return without Saving / Save and Continue to save changes, select Save and Continue. Otherwise, all changes will be discarded. Either button returns to the Auxiliary Scripture page.

### <span id="page-11-0"></span>Scripture Placements

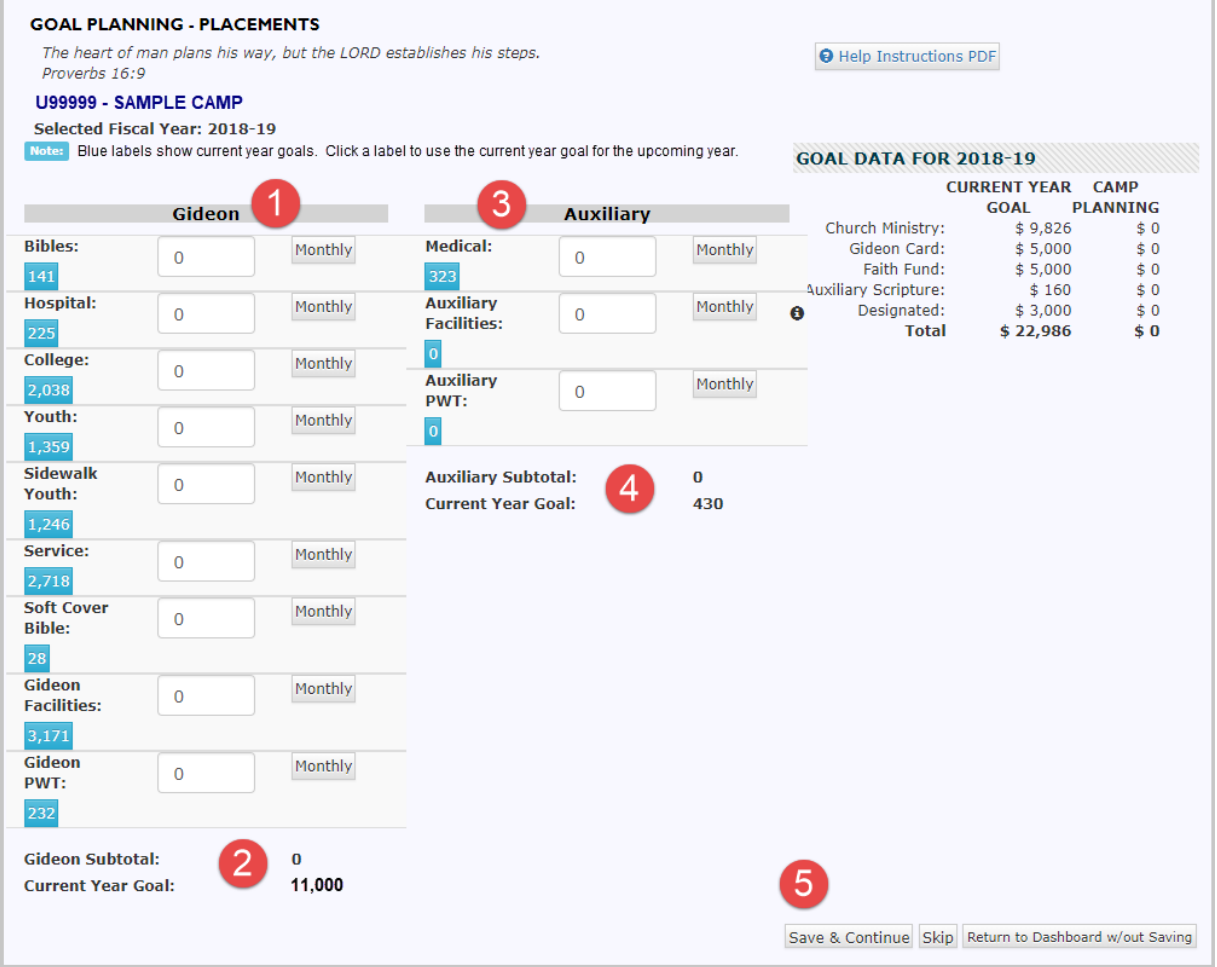

- 1. Gideon the Gideon portion of the camp placements is planned in this column. Should the camp wish to plan monthly for a scripture type, select the Monthly button for that type. Otherwise, it will be evenly spread across 12 months.
- 2. Gideon Subtotal & Current Year Goal as scriptures quantities are entered, the running total will display in the Gideon Subtotal. The current year goal is also displayed for reference. The Gideon Subtotal will display on the Camp Goal Planning Dashboard under Gideon Placements.
- 3. Auxiliary The Auxiliary portion of the camp placements is planned in this column. Should the camp wish to plan monthly for a scripture type, select the Monthly button for that type. Otherwise, it will be evenly spread across 12 months.
- 4. Auxiliary Subtotal & Current Year Goal as scriptures quantities are entered, the running total will display in the Auxiliary Subtotal. The current year goal is also displayed for reference. The Auxiliary Subtotal will display of the Camp Goal Planning Dashboard under Auxiliary Placements.
- 5. Save and Continue / Skip / Return to Dashboard w/out Saving each of these buttons create a specific action. Save and Continue saves data on the page and advances to the next page. Skip advances to the next page without saving data entered. Return to Dashboard w/out Saving returns to the Camp Dashboard without saving data entered. Only selecting Save and Continue will save work entered on the page.